# **How do you use a recovery drive created on Windows 10**

March 24, 2016

## **1. Find out your Boot Menu procedure for booting from the USB Drive**

Search Google for "Boot Menu Key XXXX" where XXXX is your computer manufacturer. Examples:

Dell: Hit F12 immediately after turning on your PC. Then hit F12 again to get boot options.

HP: Hit F12 (sometimes F9) as soon as the HP screen appears to get Boot Menu.

Most manufacturers have a different process to get to the Boot Screen. Some processes are even different within PC types, i.e. Different process for laptops than for desktops.

**2. Insert the USB Recovery Drive and turn on your PC. For Dell, Hit PF12 key continuously until the following screen appears, then hit PF12 again to get Boot Options. This screen (and the next 2 screens) will vary depending on your PC.**

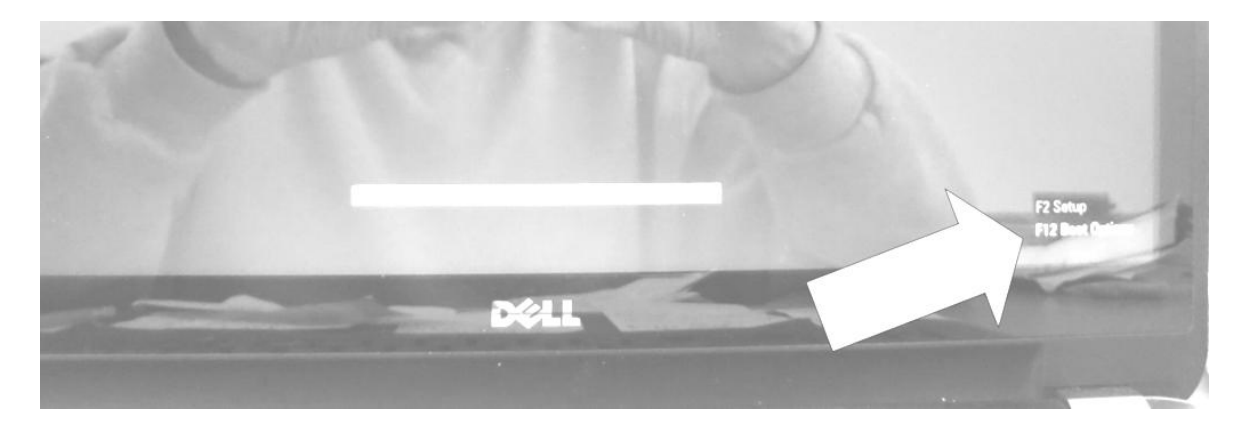

The following screen should appear:

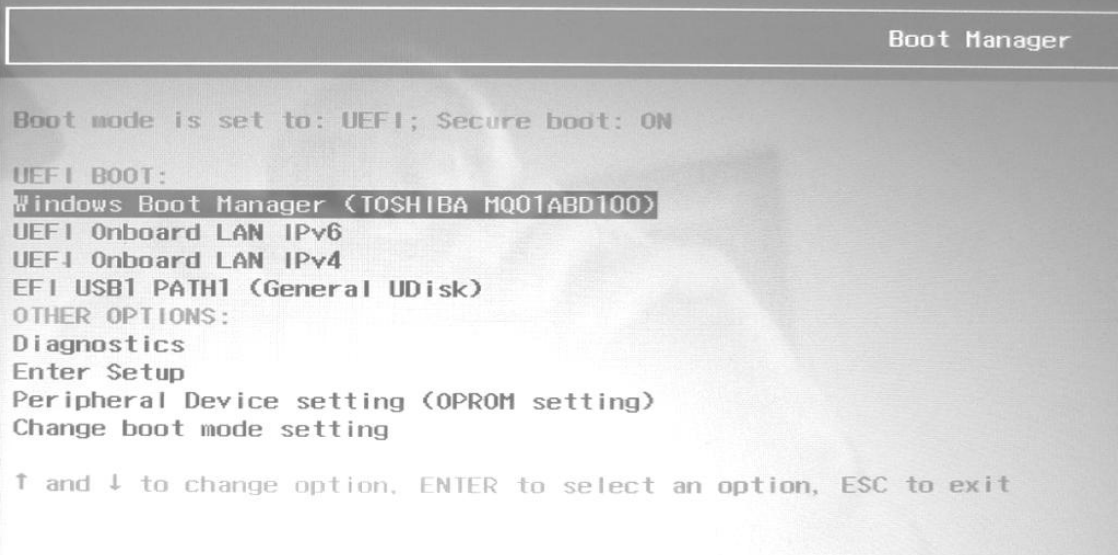

Scroll down the options (using the Arrow Keys) to get to the USB option:

Boot Manager Boot mode is set to: UEFI; Secure boot: ON UEF1 BOOT: Windows Boot Manager (TOSHIBA MQ01ABD100) UEFI Onboard LAN IPv6 UEFI Onboard LAN IPv4 EFI USB1 PATH1 (General UDisk) OTHER OPTIONS: Diagnostics Enter Setup Peripheral Device setting (OPROM setting) Change boot mode setting ↑ and ↓ to change option, ENTER to select an option, ESC to exit

## Hit Enter to get to next screen. Choose US Keyboard (Click on US).

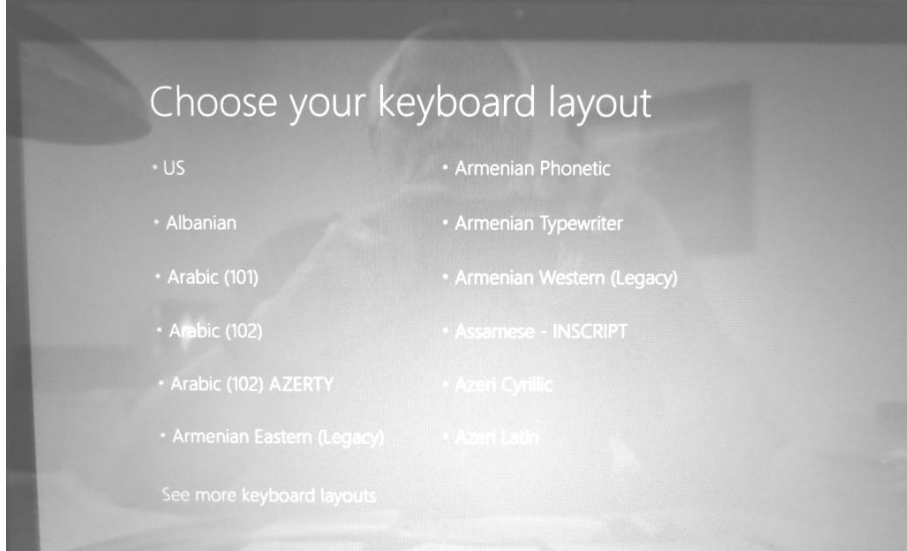

# On the next screen, Click on Troubleshoot and then Hit Enter

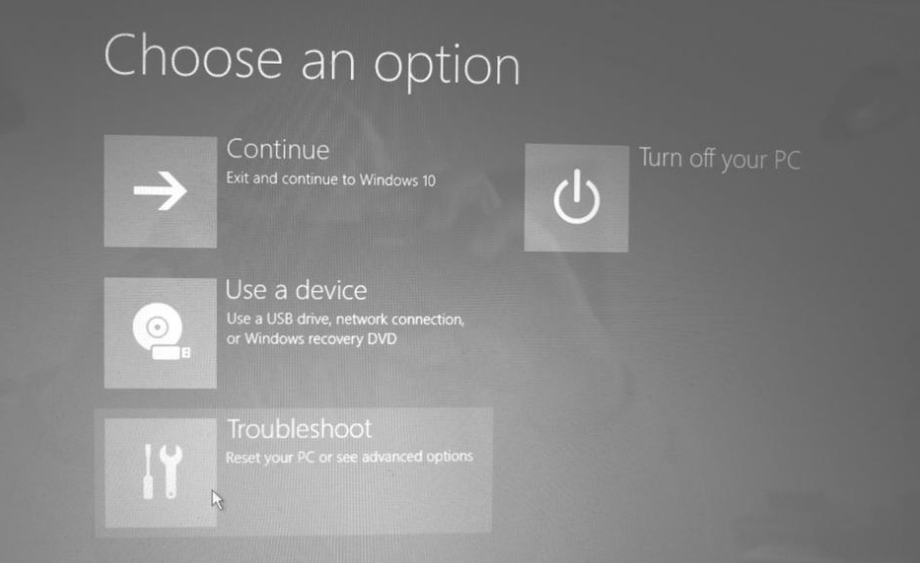

#### Click on Advanced options and Hit Enter

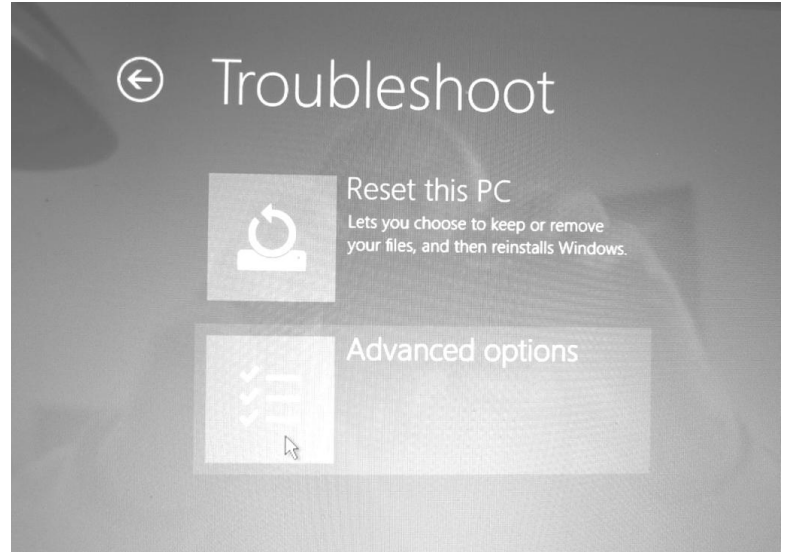

## Click on StartUp Repair and Hit Enter

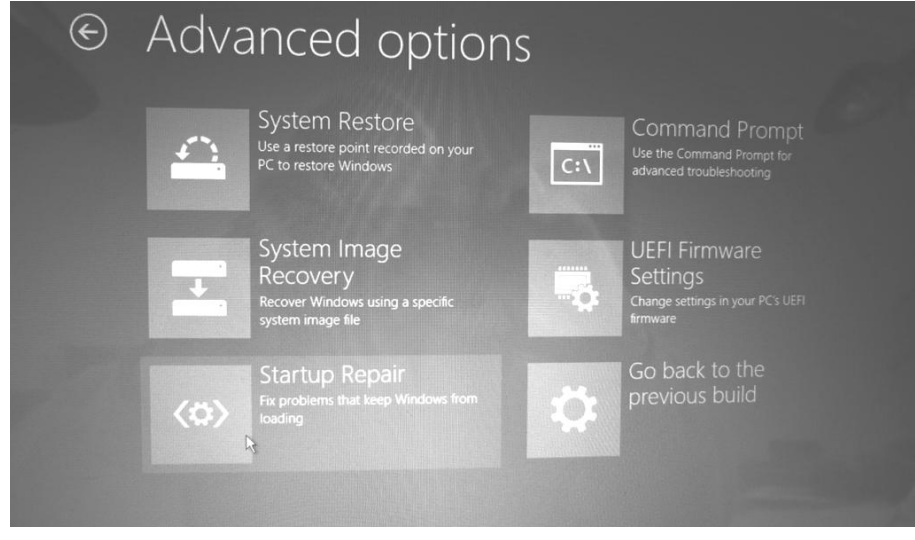

#### Click on Windows 10 and Hit Enter

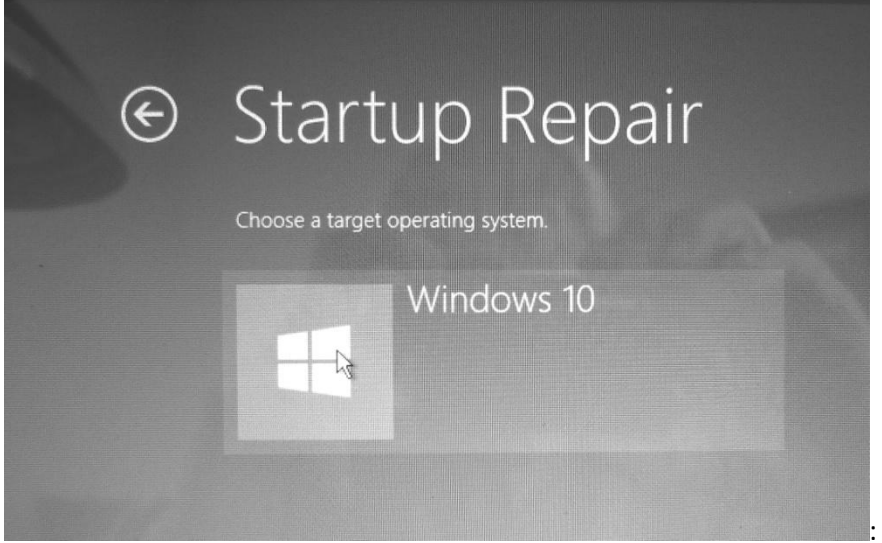

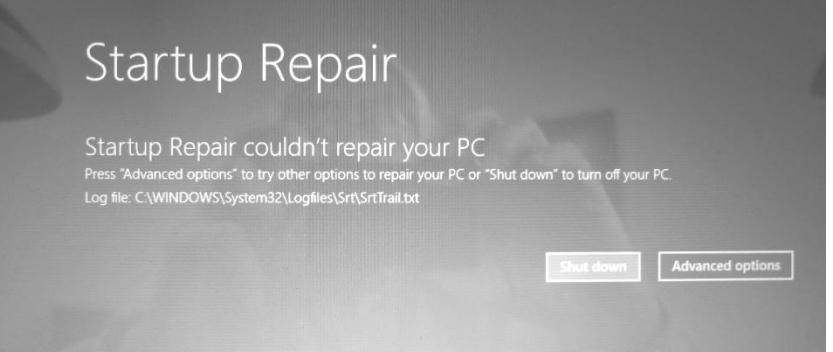

If the above screen is the result, then no repairs could be found. If you select Advanced Options, you will return to the following:

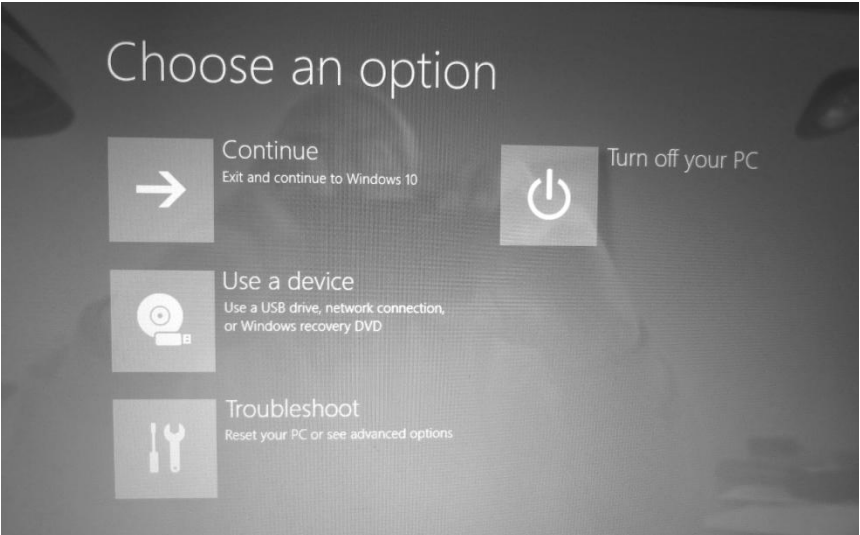

- Restore from a system restore point by selecting **Advanced Options** > **System Restore**. This will remove recently installed apps, drivers, and updates that might be causing your PC problems, but it won't affect your personal files.
- Select **Reset this PC** and then choose to keep or remove your files. For info on how resetting affects your apps and settings, see th[e Reset your PC](http://windows.microsoft.com/en-us/windows-10/windows-10-recovery-options#reset) section of this topic.
- If resetting doesn't work, you can also **Recover from a drive**. This will reinstall Windows 10. It'll also remove your personal files, apps and drivers you installed, and changes you made to settings.

Note: If you chose not to back up system files when you created your recovery drive, Reset this PC and Recover from a drive won't be available.

# **BE VERY CAREFUL TO CHOOSE THE OPTIONS YOU WANT, SO THAT YOU DON'T ACCIDENTLY RESET YOUR PC!**